# **How do students view their assignment feedback?**

Once your instructor has graded your assignment, you can view the feedback on your work in the Assignments tool.

## **Go to Assignments.**

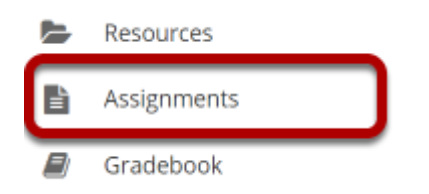

Select the **Assignments** tool from the Tool Menu in your site.

## **Click on an assignment.**

#### **Assignments**

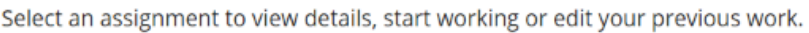

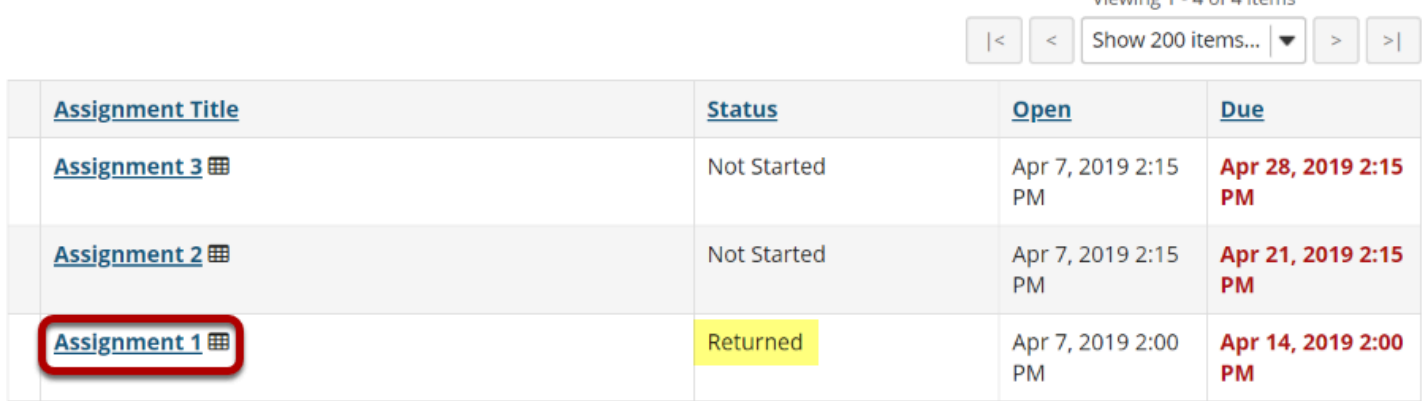

Violation 1 A of Altonso

Click on the title of an assignment to view the feedback for that item.

*Note: Assignments that display Returned in the Status column have been graded and the feedback released for student viewing.* 

How do students view their assignment feedback? **Page 1**

This work is licensed under a Creative Commons Attribution 4.0 Intl. License. http://creativecommons.org/licenses/by/4.0/

### **View assignment feedback.**

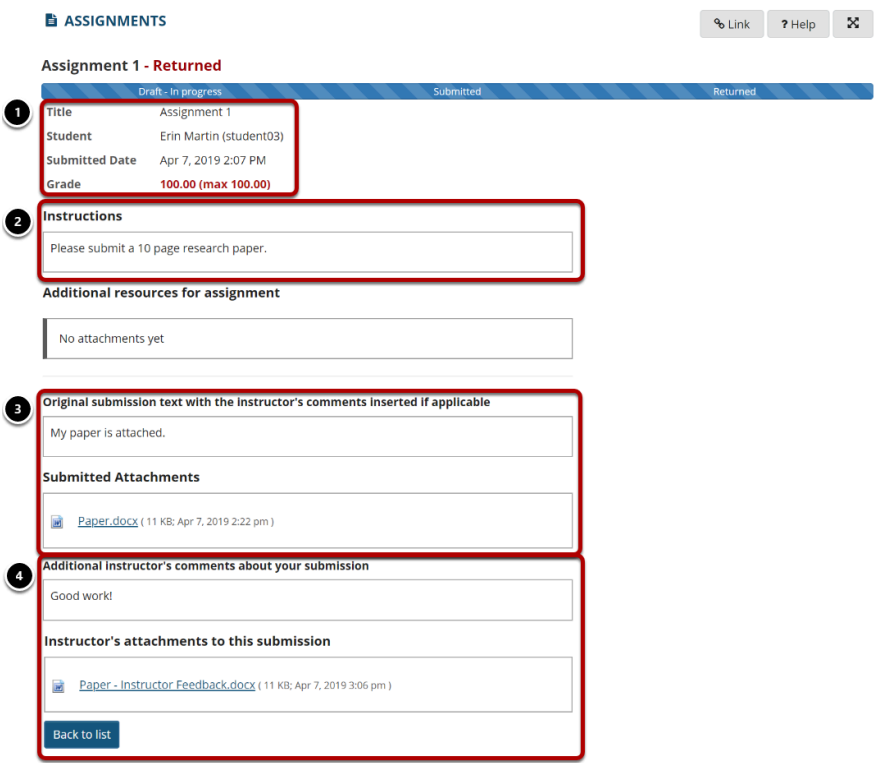

Your assignment and feedback will be displayed.

- 1. The title, student name, submission date, grade, and submission history appear at the top.
- 2. The original assignment instructions and attachments appear below the submission and grade information.
- 3. Your submission and/or attached files display below the assignment instructions.
- 4. Instructor comments and/or attached files appear at the bottom.

## **Peer review feedback.**

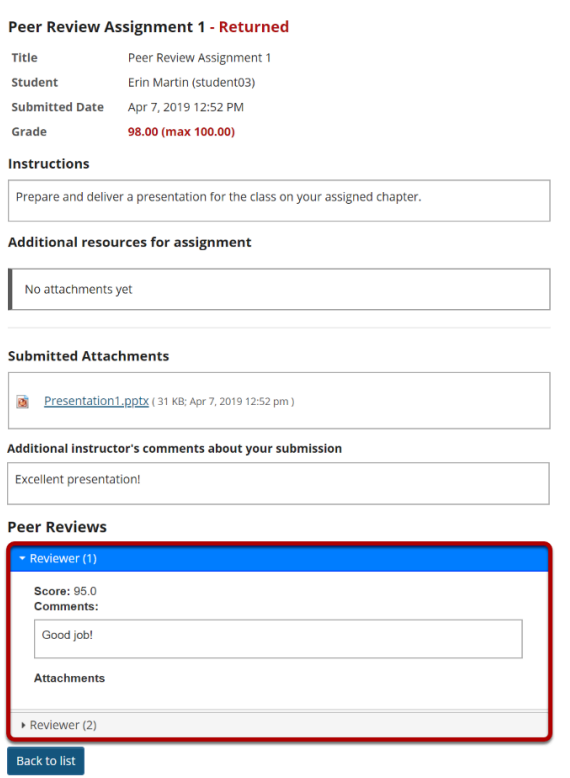

If your assignment had a peer assessment component, and your instructor has allowed students to see peer reviews of their own work, you will also see peer reviewer comments and/ or attachments on the feedback screen.